# **VERTIV™ POWER ASSIST** Quick Installation Guide

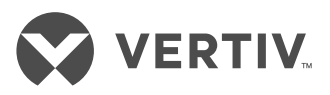

*IMPORTANT: Before installing, connecting to supply or operating your Liebert® UPS, please review the Safety and Regulatory Statements sheet. For detailed installation, operating, maintenance and troubleshooting information refer to the UPS User Guide available on the product page at www.Vertiv.com.*

Vertiv™ Power Assist monitors up to two UPSs connected to your computer displaying and logging critical UPS status details, notifying you on-screen and by e-mail when either UPS is on battery backup, and automatically shutting down the computer based on battery conditions

that you configure.

If two UPSs are connected, you can select either or both UPSs to trigger the shutdown. By default, two UPSs are defined in parallel.

## **DOWNLOAD THE APP**

From the computer on which the application will be installed, browse to the application link on

www.Vertiv.com, and run the installation.

Vertiv Power Assist automatically runs in the background, and a taskbar icon lets you access the user interface.

## **COMMAND PROMPT**

Vertiv Power Assist can be installed from the Command Prompt with preset parameters. To see a list of available commands and examples, at the Command Prompt, enter the Power Assist installer application's full name and ' /?' *Example: powerassistinstaller-20200702.1.exe /?*

## **CONNECT THE UPSs**

From the Settings screen, select the method to connect to the UPSs.

- For USB, use a standard USB-to-USB cable to connect the UPSs to the computer running Vertiv Power Assist.
- For SNMP, enter the IP Address of the

UPS or select Discover UPS, enter the IP Address range, the Community String, and tap Start. Select up to two UPSs and tap Add.

*NOTE: The default Community String is 'public'.*

Vertiv Power Assist immediately begins logging UPS data. Verify that the Home screen shows the data.

## **ADJUST THE SNMP TIMEOUT**

To adjust the timeout for UPSs connected via SNMP, Select Settings and increase or deacrease the SNMP Timeout to the desired time in milliseconds.

## **CONFIGURING TWO OR MORE COMPUTERS**

- For proper shutdown, computers not connected by USB to the UPS must be set to Get data from master Power Assist. Select Power Assist in client mode and enter the master's IP address or hostname.
- The computer connected by USB becomes the master and must be set to shut down last.

*NOTE: Ensure that the master Power Assist computer is properly connected, especially if you choose Shutdown if the master Power Assist is offline. If the master is not connected and operating, the remote computers will be shut down after the default time (300 seconds).*

## **SET CONDISTIONS FOR SHUTDOWN**

Select the Settings screen, and select one of the options for shutting down based on battery status or immediately.

If you select a battery-status option, set the time or capacity at which shutdown will occur.

When the UPS operates on battery backup, a pop-up notification counts down the time until shutdown so you can save your work, and if configured, e-mails are sent concerning the battery status and impending shutdown.

To run a script prior to shutdown (Windows OS only), select Enable Scripted Shutdown and browse for the bat, cmd or exe file which points to the PowerShell or other script file on your local hard drive. Use "-force" parameter in the script to avoid any other logged in users or processes to block the shutdown action. To check for script errors, review the PowerDiagnostics.txt, at C:\ProgramData\Vertiv\PowerAssist\logs.

*Note: The user must have access to the commands and files referenced in the script for the script to run as expected. The selected script file will be responsible for shutting down the computer. Please test your script in advance*

#### **SET UP NOTIFICATIONS OF PENDING SHUTDOWN**

To send e-mail, configure a server and sender with the appropriate connection and port settings.

Select the type of notification to send:

- UPS on battery—when the UPS is using battery to power the computer.
- Low battery—when battery time remaining is extremely low.
- Shutdown begins—when a timed shutdown begins, or in the case of immediate shutdown, after the e-mail notification is sent.

## **VIEW DATA AND EVENT LOGS**

From the Home screen, tap Logs for the UPS of which you want to review the logs.

*NOTE: All data and event logs are saved on the computer at: C:\ProgramData\Vertiv\ PowerAssist.*

## **MAINTENANCE MODE**

When Maintenance Mode is on, the system will not shutdown. When the master Power Assist is in Maintenance mode, all client Power Assists will not shutdown. It is recommended that you put the UPS in Maintenance mode when you are upgrading the UPS firmware or conducting a battery test.

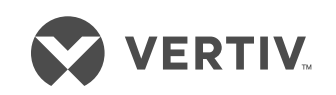

**To contact Vertiv™ Technical Support: visit www.Vertiv.com**

© 2020 Vertiv Group Corp. All rights reserved. Vertiv™ and the Vertiv logo are trademarks or registered trademarks of Vertiv Group Corp. All other names and logos referred to are<br>trade names, trademarks or registered trade

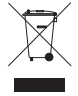

# **VERTIV™ POWER ASSIST** Schnellinstallationsanleitung

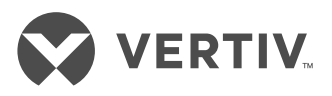

*WICHTIG: Sehen Sie sich vor der Installation, dem Anschluss an die Stromversorgung oder vor dem Betrieb Ihrer Liebert® USV die Sicherheits- und Vorschriftshinweise an. Detaillierte Informationen zu Installation, Betrieb, Wartung und Fehlerbehebung finden Sie im USV-Benutzerhandbuch unter www.Vertiv.com.*

Vertiv™ Power Assist überwacht bis zu zwei USV-Einheiten, die mit Ihrem Computer verbunden sind. Die Lösung zeigt kritische Details zum USV-Status an, protokolliert diese, benachrichtigt Sie per Bildschirmanzeige und E-Mail, wenn eine der beiden USV-Einheiten mit Batteriestrom betrieben wird, und fährt den Computer automatisch auf Grundlage Ihrer konfigurierten Batteriebedingungen herunter.

Wenn beide USVs verbunden sind, können Sie eine oder beide USVs zum Auslösen der Abschaltung auswählen. Standardmäßig sind zwei USVs parallel definiert.

#### **ANWENDUNG HERUNTERLADEN**

Öffnen Sie auf dem Computer, auf dem die Anwendung installiert werden soll, die Website www.Vertiv.com, klicken Sie auf den Anwendungslink und führen Sie die Installation aus.

Vertiv Power Assist wird automatisch im Hintergrund ausgeführt. Über ein Infoleistensymbol können Sie auf die Benutzeroberfläche zugreifen.

## **BEFEHLSZEILE**

Vertiv Power Assist kann über die Befehlszeile mit voreingestellten Parametern installiert werden. Um eine Liste verfügbarer Befehle und Beispiele einzusehen, geben Sie in der Befehlszeile den vollständigen Namen des Installationsprogramms für Power Assist und "/?" ein

*Beispiel: powerassistinstaller-20200702.1.exe /?*

## **USV-EINHEITEN VERBINDEN**

Wählen Sie über den Bildschirm "Einstellungen" die Verbindungsmethode für die USV-Einheiten aus.

- Schließen Sie die USV-Einheiten über ein gewöhnliches USB-zu-USB-Kabel an den Computer mit Vertiv Power Assist an.
- Für SNMP geben Sie die IP-Adresse der USV ein oder wählen Sie "USV erkennen" aus, geben Sie den IP-Adressbereich und den Community-String ein und tippen Sie auf "Start". Wählen Sie bis zu zwei USVs aus und tippen Sie auf "Hinzufügen".

*HINWEIS: Der Standard-Community-String ist "öffentlich".*

Vertiv Power Assist beginnt sofort mit der Protokollierung der USV-Daten. Prüfen Sie, dass die Daten auf dem Bildschirm "Start" angezeigt werden.

#### **ANPASSEN DES SNMP-TIMEOUTS**

Zur Anpassung des Timeouts für zwei USV-Einheiten, die über SNMP verbunden sind, wählen Sie "Einstellungen" aus und erhöhen oder senken Sie das SNMP-Timeout um die gewünschte Zeit in Millisekunden.

#### **KONFIGURIEREN VON ZWEI ODER MEHR COMPUTERN**

- Computer, die nicht per USB mit der USV verbunden sind, müssen auf "Daten von Master Power Assist abrufen" eingestellt werden, damit das Herunterfahren korrekt funktioniert. Wählen Sie Power Assist im Client-Modus aus und geben Sie die IP-Adresse oder den Hostname des Masters ein.
- Der per USB verbundene Computer wird zum Master-Computer und muss so konfiguriert werden, dass er als letztes heruntergefahren wird.

*HINWEIS: Stellen Sie sicher, dass der Power Assist Master-Computer korrekt verbunden ist, insbesondere dann, wenn Sie "Herunterfahren, wenn Master Power Assist offline ist" auswählen. Wenn der Master-Computer nicht verbunden ist und nicht läuft, werden die Remote-Computer nach der Standardzeit heruntergefahren (300 Sekunden).*

#### **FESTLEGEN DER BEDINGUNGEN FÜR DIE ABSCHALTUNG**

Öffnen Sie den Dialog "Einstellungen" und wählen Sie eine der Optionen für das Herunterfahren des Computers aus: nach Batteriestatus oder sofort.

Wenn Sie eine der Batteriestatusoptionen auswählen, legen Sie eine Zeit oder Kapazität fest, zu der das Herunterfahren erfolgt.

Wenn die USV in den Batteriebetrieb schaltet, wird in einem Pop-up-Fenster die Zeit bis zum Herunterfahren heruntergezählt, sodass Sie Ihre Arbeit speichern können. Wenn konfiguriert, werden E-Mails über den Batteriestatus und das bevorstehende Herunterfahren versendet.

Um vor der Abschaltung ein Skript auszuführen (nur bei Windows), wählen Sie "Gescriptetes Herunterfahren aktivieren" und suchen Sie nach der bat-, cmd- oder exe-Datei, die auf PowerShell oder eine andere Skriptdatei auf Ihrem lokalen Laufwerk verweist.

Verwenden Sie den Parameter "-force" im Skript, um ein Blockieren des Abschaltvorgangs durch andere angemeldete Benutzer oder Prozesse zu verhindern. Sehen Sie zum Prüfen von Skriptfehlern PowerDiagnostics.txt, unter C:\ProgramData\Vertiv\PowerAssist\logs ein.

*Hinweis: Der Benutzer muss Zugriff auf die im Skript verwiesenen Befehle und Dateien haben, damit das Skript korrekt ausgeführt wird. Die ausgewählte Skriptdatei ist für die Abschaltung des Computers verantwortlich. Testen Sie Ihr Skript bitte im Voraus*

#### **BENACHRICHTIGUNG ÜBER AUSST EHENDES HERUNTERFAHREN EINRICHTEN**

Um E-Mails zu senden, konfigurieren Sie einen Server und einen Absender mit den entsprechenden Verbindungs- und Porteinstellungen.

Wählen Sie den Typ der zu sendenden Benachrichtigung aus:

- USV läuft mit Batteriestrom wenn der Computer über die USV-Batterie mit Strom versorgt wird.
- Niedrige Batterieladung wenn die verbleibende Batterielaufzeit extrem gering ist.
- Abschaltung beginnt wenn das geplante Herunterfahren beginnt oder im Falle eines sofortigen Herunterfahrens nach dem Senden der E-Mail-Benachrichtigung.

#### **DATEN- UND EREIGNISPROTOKOLLE ANZEIGEN**

Tippen Sie auf der Startseite auf die Protokolle für die USV, deren Protokolle Sie einsehen möchten.

*HINWEIS: Alle Daten und Ereignisprotokolle werden auf dem Computer gespeichert unter: C:\ProgramData\Vertiv\PowerAssist.*

#### **WARTUNGSMODUS**

Bei aktiviertem Wartungsmodus wird das System nicht abgeschaltet. Wenn der Master Power Assist sich im Wartungsmodus befindet, werden keine Client Power Assists abgeschaltet. Sie sollten die USV beim Aktualisieren der USV-Firmware oder Ausführen eines Batterietests in den Wartungsmodus versetzen.

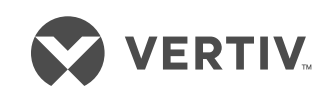

**Der technische Kundendienst von Vertiv™ ist erreichbar unter: www.Vertiv.com**

© 2020 Vertiv Group Corp. Alle Rechte vorbehalten. Vertiv™ und das Vertiv-Logo sind Marken oder eingetragene Marken der Vertiv Group Corp. Alle anderen erwähnten<br>Namen und Logos sind Handelsnamen, Marken oder eingetragene

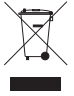

# **VERTIV™ POWER ASSIST** Guía de instalación rápida

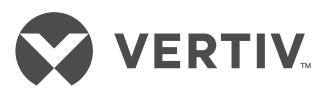

*IMPORTANTE: Antes de instalar, conectar al suministro o utilizar el UPS Liebert®, consulte la hoja de declaraciones regulatorias y de seguridad. Para obtener información detallada sobre instalación, funcionamiento, mantenimiento y solución de problemas, consulte la Guía de uso del UPS, disponible en la página del producto en www.Vertiv.com.*

Vertiv™ Power Assist monitorea hasta dos UPS conectados a su computadora, muestra y registra detalles críticos del estado del UPS, notifica en pantalla y por correo electrónico si el UPS está funcionando con alimentación de batería y apaga automáticamente la computadora en función de las condiciones de la batería que se configuren.

Si hay dos UPS conectados, se pueden seleccionar uno o los dos para activar el apagado. Los dos UPS se encuentran en paralelo como configuración predeterminada.

## **CÓMO DESCARGAR LA APLICACIÓN**

Desde la computadora en la que se instalará la aplicación, vaya al enlace de la aplicación en www.Vertiv.com y ejecute la instalación.

Vertiv Power Assist se ejecutará de manera automática en segundo plano y podrá acceder a la interfaz del usuario a través de un ícono de la barra de tareas.

## **SÍMBOLO DEL SISTEMA**

Se puede instalar Vertiv Power Assist desde Símbolo del sistema con parámetros preconfigurados. Para ver una lista de ejemplos y comandos disponibles, vaya a Símbolo del sistema, ingrese el nombre completo del programa de instalación Power Assist y ' /?'

*Ejemplo: powerassistinstaller-20200702.1.exe /?*

## **CÓMO CONECTAR LOS UPS**

Desde la pantalla Ajustes, seleccione el método de conexión de los UPS.

- Para conexión USB, utilice un cable USB a USB estándar para conectar los UPS a la computadora donde se ejecutará Vertiv Power Assist.
- Para el SNMP, ingrese la dirección IP del UPS o seleccione Detectar UPS, ingrese

el rango de direcciones IP, la cadena de comunidad y pulse Iniciar. Seleccione hasta dos UPS y pulse Agregar.

*NOTA: La cadena de comunidad predeterminada es 'public'.*

Vertiv Power Assist comienza de inmediato a cargar datos del UPS. Compruebe que la pantalla Inicio muestra los datos.

### **CÓMO AJUSTAR EL TIEMPO DE ESPERA DEL SNMP**

Para ajustar el tiempo de espera de los UPS conectados a través del SNMP, seleccione Ajustes y aumente o reduzca el tiempo de espera del SNMP en milisegundos de acuerdo a lo deseado.

#### **CÓMO CONFIGURAR DOS O MÁS COMPUTADORAS**

- Para un apagado correcto, las computadoras que no tienen conexión USB al UPS deben configurarse para obtener datos desde la Power Assist maestra. Seleccione Power Assist en modo de cliente y escriba la dirección IP de la computadora maestra o el nombre del host.
- La computadora con conexión USB se convierte en la computadora maestra y debe configurarse para que se apague la última.

*NOTA: Asegúrese de que la computadora Power Assist maestra esté conectada de manera correcta, especialmente si selecciona Apagar cuando está sin conexión. Si la computadora maestra no se encuentra conectada y en funcionamiento, las computadoras remotas se apagarán después del tiempo predeterminado (300 segundos).*

## **CÓMO CONFIGURAR LAS CONDICIONES PARA EL APAGADO**

Seleccione la pantalla Ajustes, y luego seleccione entre una opción de apagado inmediato o según el estado de la batería.

Si selecciona una opción de estado de la batería, configure la hora o la capacidad a la que se producirá el apagado.

Cuando el UPS funciona con alimentación de batería, una notificación emergente cuenta el tiempo hasta el apagado para que pueda guardar su trabajo y, si está configurado, se envían correos electrónicos sobre el estado de la batería y el apagado inminente.

Para ejecutar una secuencia de comandos antes del apagado (solo en el sistema operativo Windows), seleccione Habilitar

Apagado generado por script y busque el archivo bat, cmd o exe que indica el archivo PowerShell u otro archivo de secuencia de comandos en su disco duro local. Utilice el parámetro "-force" en la secuencia de comandos para evitar que otros usuarios conectados o procesos bloqueen el apagado. Para comprobar si hay errores en la secuencia de comandos, revise el documento PowerDiagnostics.txt, en C:\ProgramData\Vertiv\PowerAssist\logs.

*Nota: El usuario debe tener acceso a los comandos y archivos relacionados con la secuencia de comandos para que se ejecute según lo esperado. El archivo de secuencia de comandos seleccionado será el responsable de apagar la computadora. Pruebe la secuencia de comandos por adelantado.*

### **CÓMO CONFIGURAR NOTIFICA-CIONES DE APAGADO PENDIENTE**

Para enviar un correo electrónico, configure un servidor y un remitente con la conexión y el puerto adecuados.

Seleccione el tipo de notificación que desea enviar:

- UPS a batería: Cuando el UPS está utilizando la batería para alimentar la computadora.
- Batería baja: Cuando el tiempo restante de la batería sea extremadamente bajo.
- Inicio del apagado: Cuando se inicia un apagado cronometrado, o en caso de apagado inmediato, después de que se envíe la notificación por correo electrónico.

## **CÓMO VER DATOS Y REGISTROS DE EVENTOS**

Desde la pantalla Inicio, pulse Registros del UPS del cual desea consultar registros.

*NOTA: Todos los datos y registros de eventos se guardan en la computadora en: C:\ProgramData\Vertiv\PowerAssist.*

## **MODO DE MANTENIMIENTO**

Si la computadora se encuentra en modo de mantenimiento, el sistema no se apagará. Si la Power Assist maestra se encuentra en modo de mantenimiento, no se apagará ninguna Power Assist del cliente. Es recomendable poner el UPS en modo de mantenimiento cuando se actualiza el firmware del UPS o se lleva a cabo una prueba de batería.

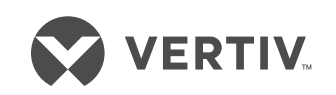

**Para ponerse en contacto con el servicio de asistencia técnica de Vertiv, visite www.Vertiv.com.**

© 2020 Vertiv Group Corp. Todos los derechos reservados. Vertiv™ y el logotipo de Vertiv son marcas comerciales o marcas comerciales registradas de Vertiv Group Corp. Todos<br>los demás nombres y logotipos mencionados son no responsabilidad, y rechaza toda responsabilidad legal, por los daños y perjuicios resultantes del uso de esta información, o por cualquier error u omisión cometidos.<br>Las especificaciones están sujetas a cambios sin previo

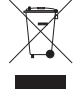

# **VERTIV™ POWER ASSIST** Guia de Instalação Rápida

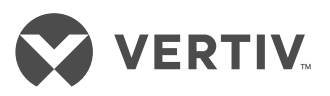

*IMPORTANTE: Antes de instalar, conectar à fonte de alimentação ou operar o UPS Liebert®, consulte a folha Declarações Regulamentares e de Segurança. Para obter informações detalhadas de instalação, operação, manutenção e solução de problemas, consulte o Guia do Usuário do UPS, disponível na página do produto, em www.Vertiv.com.*

O Vertiv™ Power Assist monitora até dois sistemas UPS conectados ao seu computador exibindo e registrando detalhes do status do UPS críticos, notificando você na tela e por e-mail quando um dos dois sistemas UPS estiver operando em backup da bateria e desligando o computador automaticamente com base nas condições da bateria configuradas por você.

Se dois UPSs estiverem conectados, você pode selecionar um ou ambos os UPSs para acionar o encerramento. Por padrão, dois UPSs são definidos paralelamente.

## **BAIXAR O APLICATIVO**

No computador em que o aplicativo será instalado, navegue até o link do aplicativo em www.Vertiv.com e execute a instalação.

O Vertiv Power Assist será executado automaticamente em segundo plano e um ícone da barra de tarefas permitirá que você acesse a interface de usuário.

## **PROMPT DE COMANDO**

O Vertiv Power Assist pode ser instalado pelo Prompt de comando com parâmetros pré-definidos. Para ver uma lista de comandos e exemplos, abra o Prompt de comando e insira o nome completo do instalador do aplicativo Power Assist e " /?"

*Exemplo: powerassistinstaller-20200702.1.exe /?*

## **CONECTE OS UPSs**

Na tela Configurações, selecione o modo de conexão com os UPSs.

• Para USB, use um cabo padrão USB-USB para conectar os UPSs ao computador que está executando o Vertiv Power Assist.

• Para SNMP, insira o endereço IP dos UPS ou selecione Descobrir UPS, insira o intervalo de endereço IP e a string da comunidade e selecione Iniciar. Escolha até dois UPSs e selecione Adicionar.

*OBSERVAÇÃO: a string da comunidade padrão é "public" (público).*

O Vertiv Power Assist começará a registrar dados do UPS imediatamente. Verifique se a tela Início exibe os dados.

#### **AJUSTE O TEMPO DE ESPERA SNMP**

Para ajustar o tempo de espera de UPSs conectados via SNMP, selecione Configurações e aumente ou diminua o tempo de espera SNMP para o tempo desejado em milissegundos.

#### **CONFIGURAÇÃO DE DOIS OU MAIS COMPUTADORES**

- Para encerramento adequado, os computadores não conectados ao UPS por meio de USB devem ser definidos como Obter dados do Power Assist mestre. Selecione Power Assist no modo cliente e insira o endereço IP mestre ou nome do host.
- O computador conectado por USB se torna o principal e deve ser configurado para desligar por último.

*OBSERVAÇÃO: verifique se o computador do Power Assist mestre está conectado corretamente, especialmente se você escolher a opção Encerrar se o Power Assist mestre estiver offline. Se o mestre não estiver conectado ou em operação, os computadores remotos serão desligados após o tempo padrão (300 segundos).*

#### **DEFINA CONDIÇÕES DE ENCERRAMENTO**

Na tela Configurações, selecione uma das opções de desligamento, baseado no status da bateria ou imediatamente.

Se você selecionar uma opção de status da bateria, defina a hora ou a capacidade em que o encerramento ocorrerá.

Quando o UPS opera com backup da bateria, uma notificação pop-up cronometra o tempo até o encerramento para que você possa salvar seu trabalho. Se configurado, e-mails referentes ao status da bateria e ao encerramento iminente serão enviados.

Para executar um script antes do encerramento (apenas para SO Windows), selecione Habilitar encerramento com script e encontre o arquivo bat, cmd ou exe que aponta para o PowerShell ou outro arquivo de script no hard drive local. Use o parâmetro "-force" no script para evitar que outros usuários ou processos ativos bloqueiem a ação de encerramento. Para verificar se o script tem erros, veja o arquivo PowerDiagnostics.txt em C:\ProgramData\ Vertiv\PowerAssist\logs.

*Observação: o usuário precisar ter acesso aos comandos e arquivos referenciados no script para que ele possa ser executado conforme esperado. O arquivo de script selecionado será responsável por desligar o computador. Teste o script com antecedência.*

## **DEFINA NOTIFICAÇÕES DE ENCERRAMENTO PENDENTE**

Para enviar e-mails, configure um servidor e remetente com as configurações de porta e conexão apropriadas.

Selecione o tipo de notificação a enviar:

- UPS funcionando com bateria quando o UPS estiver usando a bateria para alimentar o computador.
- Bateria fraca quando o tempo de bateria restante for extremamente baixo.
- O encerramento inicia quando um encerramento programado iniciar ou em caso de encerramento imediato, após a notificação por e-mail ser enviada.

#### **VER DADOS E REGISTROS DE EVENTO**

Na tela Início, selecione Registros referente o UPS que você quer revisar.

*OBSERVAÇÃO: todos os registros de dados e eventos são salvos no computador em: C:\ProgramData\Vertiv\PowerAssist.*

## **MODO DE MANUTENÇÃO**

Quado o Modo de manutenção estiver ligado, o sistema não encerrará. Quando o Power Assist mestre estiver no Modo de manutenção, nenhum Power Assists cliente será encerrado. Recomenda-se colocar o UPS em Modo de manutenção quando você estiver atualizando o firmware do UPS ou realizando um teste de bateria.

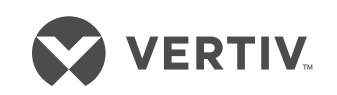

**Para entrar em contato com o Suporte técnico da Vertiv™, visite www.Vertiv.com**

© 2020 Vertiv Group Corp. Todos os direitos reservados. Vertiv™ e o logotipo da Vertiv são trademarks ou marcas comerciais registradas da Vertiv Group Corp. Todos os demais<br>nomes e logotipos mencionados aqui são nomes com

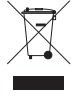

# **VERTIV™ POWER ASSIST** Guide d'installation rapide

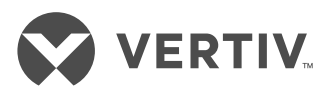

*IMPORTANT : avant d'installer votre ASC Liebert®, de la raccorder à l'alimentation ou de l'utiliser, veuillez consulter le Guide de sécurité et conformité. Pour obtenir des informations détaillées sur l'installation, l'utilisation, la maintenance et le dépannage, reportez-vous au Guide d'utilisation de l'ASC, disponible sur le site www.Vertiv.com.*

Vertiv™ Power Assist permet de surveiller jusqu'à deux ASC connectées à votre ordinateur. Il affiche et consigne les données critiques sur l'état des ASC, vous informe à l'écran et par courriel lorsqu'une ASC est alimentée par la batterie et arrête automatiquement l'ordinateur en fonction des paramètres d'état de la batterie que vous avez configurés.

Si deux ASC sont connectées, vous pouvez choisir que l'arrêt soit déclenché par l'une des ASC ou par les deux. Deux ASC sont définies en parallèle par défaut.

#### **TÉLÉCHARGEMENT DE L'APPLICATION**

Depuis l'ordinateur sur lequel vous souhaitez installer l'application, rendez-vous sur le site www.Vertiv.com et cliquez sur le lien de l'application pour démarrer son installation.

Vertiv Power Assist s'exécute automatiquement en arrière-plan. Une icône dans la barre des tâches vous permet d'accéder à l'interface utilisateur.

## **FENÊTRE D'INVITE DE COMMANDE**

Il est possible d'installer Vertiv Power Assist à partir de la fenêtre d'invite de commande avec des paramètres prédéfinis. Pour afficher la liste des commandes disponibles et des exemples, saisissez dans la fenêtre d'invite de commande le nom complet du fichier d'installation de l'application Power Assist suivi de « /? ».

*Exemple : powerassistinstaller-20200702.1.exe /?*

## **CONNEXION DES ASC**

Dans l'écran Paramètres, sélectionnez la méthode de connexion aux ASC.

- USB : à l'aide d'un câble USB-USB standard, connectez les ASC à l'ordinateur exécutant Vertiv Power Assist.
- SNMP : saisissez l'adresse IP de l'ASC ou sélectionnez Rechercher des ASC, saisissez la plage d'adresses IP et la chaîne de communauté, puis appuyez

sur Démarrer. Sélectionnez jusqu'à deux ASC et appuyez sur Ajouter.

*NOTA : la chaîne de communauté par défaut est « public ».*

Vertiv Power Assist commence

immédiatement à enregistrer les données des ASC. Vérifiez que l'écran d'accueil affiche les données.

#### **DÉFINITION DU DÉLAI D'EXPIRATION SNMP**

Pour définir le délai d'expiration des ASC connectées par SNMP, sélectionnez Paramètres et choisissez la valeur souhaitée (en millisecondes) dans le champ Expiration de la connexion SNMP.

#### **CONFIGURATION DE DEUX ORDINATEURS OU PLUS**

- Pour garantir un arrêt correct, l'option Obtenir les données du Power Assist principal doit être sélectionnée pour les ordinateurs qui ne sont pas connectés à l'ASC par USB. Sélectionnez le mode client pour Power Assist et saisissez l'adresse IP ou le nom d'hôte de l'ordinateur principal.
- L'ordinateur connecté par USB est considéré comme l'ordinateur principal et il doit être configuré pour s'arrêter en dernier.

*NOTA : vérifiez que l'ordinateur Power Assist principal est correctement connecté, en particulier si vous avez choisi l'option Arrêter si l'ordinateur Power Assist principal est hors ligne. Si l'ordinateur principal n'est pas connecté et en fonctionnement, les ordinateurs distants sont arrêtés une fois le délai par défaut écoulé (300 secondes).*

#### **DÉFINITION DES CONDITIONS D'ARRÊT**

Dans l'écran Paramètres, sélectionnez l'une des options d'arrêt, en fonction de l'état de la batterie ou immédiatement.

Si vous sélectionnez une des options basées sur l'état de la batterie, définissez la durée ou la capacité à laquelle l'arrêt doit se produire.

Lorsque l'ASC est alimentée par la batterie, le compte à rebours du temps restant avant l'arrêt s'affiche dans une fenêtre contextuelle afin que vous puissiez enregistrer votre travail et, si cette option est configurée, des courriels indiquant l'état de la batterie et l'arrêt imminent sont envoyés.

Pour exécuter un script avant l'arrêt (systèmes d'exploitation Windows uniquement), sélectionnez Activer l'arrêt scripté et recherchez sur votre disque dur local le fichier bat, cmd ou exe qui renvoie à PowerShell ou un autre fichier

de script. Utilisez le paramètre « -force » dans le script pour éviter que d'autres utilisateurs connectés ou processus ne bloquent l'arrêt. Pour vérifier la présence d'erreurs de script, consultez le fichier PowerDiagnostics.txt qui se trouve dans le dossier C:\ProgramData\Vertiv\PowerAssist\ logs.

*Nota : pour pouvoir exécuter le script correctement, l'utilisateur doit disposer des droits d'accès aux commandes et aux fichiers mentionnés dans le script. Le fichier de script sélectionné provoquera l'arrêt de l'ordinateur. Veuillez tester votre script au préalable.*

#### **CONFIGURATION DES NOTIFI-CATIONS D'ARRÊT EN ATTENTE**

Pour envoyer un courriel, configurez le serveur et l'expéditeur en indiquant les paramètres de connexion et de voie appropriés.

Sélectionnez le type de notification à envoyer :

- ASC sur batterie : lorsque l'ASC utilise sa batterie pour alimenter l'ordinateur.
- Batterie faible : lorsque l'autonomie restante de la batterie est extrêmement faible.
- Arrêt en cours : lorsqu'un arrêt chronométré commence ou, en cas d'arrêt immédiat, après l'envoi de la notification par courriel.

#### **AFFICHAGE DES JOURNAUX DE DONNÉES ET D'ÉVÉNEMENTS**

Dans l'écran d'accueil, appuyez sur Journaux pour l'ASC dont vous souhaitez consulter les journaux.

*NOTA : tous les journaux de données et d'événements sont enregistrés sur l'ordinateur à l'emplacement C:\ ProgramData\Vertiv\PowerAssist.*

## **MODE DE MAINTENANCE**

Lorsque le mode de maintenance est activé, le système ne s'arrêtera pas. Lorsque l'ordinateur Power Assist principal est en mode de maintenance, les ordinateurs Power Assist clients ne seront pas arrêtés. Nous vous recommandons d'activer le mode de maintenance sur l'ASC lorsque vous effectuez la mise à niveau du micrologiciel ou le test de la batterie de l'ASC.

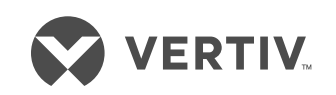

**Pour contacter l'équipe d'assistance technique de Vertiv™, consultez le site www.Vertiv.com.**

© 2020 Vertiv Group Corp. Tous droits réservés. Vertiv™ et le logo Vertiv sont des marques de commerce ou des marques déposées de Vertiv Group Corp. Tous les autres noms<br>et logos mentionnés sont des noms commerciaux, des

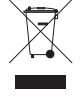

## **VERTIV™ POWER ASSIST** Guida all'installazione rapida

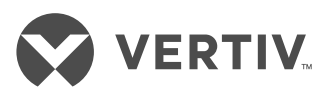

*IMPORTANTE: prima di installare, collegare all'alimentazione o utilizzare l'UPS Liebert®, leggere la scheda informativa sui requisiti normativi e sulla sicurezza. Per informazioni dettagliate su installazione, funzionamento, manutenzione e risoluzione dei problemi, fare riferimento alla Guida per l'utente dell'UPS disponibile alla pagina del prodotto sul sito www.Vertiv.com.*

Vertiv™ Power Assist è in grado di monitorare fino a due UPS collegati al computer, visualizzare e registrare informazioni critiche sullo stato dell'UPS, segnalare con messaggi su schermo e tramite e-mail quando uno dei due UPS sta fornendo alimentazione di backup a batteria, nonché di spegnere automaticamente il computer in base alle condizioni della batteria che sono state configurate.

Se sono collegati due UPS, è possibile selezionare uno o entrambi gli UPS al fine di attivare lo spegnimento automatico del computer. Per impostazione predefinita, sono definiti due UPS in parallelo.

## **DOWNLOAD DELL'APP**

Dal computer su cui sarà installata l'applicazione accedere al collegamento all'applicazione sul sito www.Vertiv.com ed eseguire l'installazione.

Vertiv Power Assist viene eseguito automaticamente in background e un'icona nella barra delle applicazioni consente di accedere all'interfaccia utente.

## **PROMPT DEI COMANDI**

Vertiv Power Assist può essere installato dal prompt dei comandi con i parametri preimpostati. Per visualizzare un elenco dei comandi disponibili ed i relativi esempi, al prompt dei comandi, inserire il nome completo dell'applicazione di installazione di Power Assist e " /?"

*Per esempio: powerassistinstaller-20200702.1.exe /?*

## **COLLEGAMENTO DEGLI UPS**

Dalla schermata Impostazioni, selezionare il metodo di connessione degli UPS.

• Per USB, utilizzare un cavo USB-USB standard e collegare gli UPS al computer su cui è in esecuzione Vertiv Power Assist.

• Per SNMP, inserire l'indirizzo IP dell'UPS o selezionare Rileva UPS, inserire l'intervallo di indirizzi IP, la stringa di community e toccare Avvia. Selezionare fino a due UPS e toccare Aggiungi.

*NOTA: la stringa di community predefinita è "public".*

Vertiv Power Assist inizierà immediatamente a registrare i dati degli UPS. Verificare che nella schermata Home siano visualizzati i dati.

#### **REGOLAZIONE DEL TIMEOUT SNMP**

Per regolare il timeout per gli UPS collegati tramite SNMP, selezionare Impostazioni e aumentare o ridurre il timeout SNMP in base al tempo desiderato in millisecondi.

### **CONFIGURAZIONE DI DUE O PIÙ COMPUTER**

- Per uno spegnimento corretto. i computer non collegati all'UPS tramite USB devono essere impostati su Ottieni dati da computer Power Assist master. Selezionare Power Assist in modalità client e inserire l'indirizzo IP o il nome host del computer master.
- Il computer collegato tramite USB diventa il master e deve essere impostato per spegnersi per ultimo.

*NOTA: assicurarsi che il computer Power Assist master sia correttamente collegato, specialmente se si sceglie Spegni se Power Assist master non è in linea. Se il master non è collegato e in funzione, i computer remoti si spegneranno una volta trascorso il tempo predefinito (300 secondi).*

#### **IMPOSTAZIONE DELLE CONDIZIONI PER LO SPEGNIMENTO**

Selezionare la schermata Impostazioni e selezionare una delle opzioni per lo spegnimento in base allo stato della batteria o immediato.

Se si seleziona un'opzione basata sullo stato della batteria, impostare il tempo o la capacità per lo spegnimento.

Quando l'UPS fornisce alimentazione di backup tramite batteria, viene visualizzata una notifica a comparsa con il conto alla rovescia del tempo fino allo spegnimento, per consentire di salvare il lavoro. Se la funzione è stata configurata, vengono inviate e-mail per informare dello stato della batteria e dell'imminente spegnimento.

Per eseguire uno script prima dello spegnimento (solo Windows OS), selezionare Abilita spegnimento con script e ricercare il file bat, cmd o exe che punta a PowerShell o a un altro file script sull'unità disco rigido locale. Utilizzare il parametro "-force" nello script per evitare che qualsiasi altro utente connesso o processo blocchi l'azione di spegnimento. Per verificare eventuali errori dello script, esaminare il file PowerDiagnostics.txt in C:\ProgramData\ Vertiv\PowerAssist\logs.

*Nota: l'utente deve avere accesso ai comandi e ai file richiamati nello script per garantire che lo script venga eseguito come previsto. Il file script selezionato sarà responsabile dello spegnimento del computer. Testare in anticipo lo script*

#### **IMPOSTAZIONE DELLE NOTIFICHE DI SPEGNIMENTO IMMINENTE**

Per inviare e-mail, configurare un server e un mittente con le impostazioni di connessione e porta appropriate.

Selezionare il tipo di notifica da inviare:

- UPS a batteria: quando l'UPS utilizza la batteria per alimentare il computer.
- Batteria bassa: quando il tempo residuo della batteria è estremamente breve.
- Inizio spegnimento: quando inizia il conto alla rovescia per lo spegnimento o in caso di spegnimento immediato dopo l'invio dell'e-mail di notifica.

#### **VISUALIZZAZIONE DEI DATI E DEI REGISTRI DEGLI EVENTI**

Dalla schermata Home, toccare Registri per l'UPS di cui si desidera esaminare i registri.

*NOTA: tutti i dati e i registri degli eventi vengono salvati sul computer alla posizione: C:\ProgramData\Vertiv\PowerAssist.*

## **MODALITÀ DI MANUTENZIONE**

Quando la modalità di manutenzione è attiva, il sistema non si spegne. Quando il computer Power Assist master è in modalità di manutenzione, tutti i computer Power Assist client non si spengono. Si consiglia di attivare la modalità di manutenzione per l'UPS se si intende aggiornare il firmware UPS o eseguire un test della batteria.

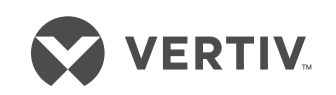

**Per contattare l'assistenza tecnica Vertiv™, visitare il sito www.Vertiv.com**

© 2020 Vertiv Group Corp. Tutti i diritti riservati. Vertiv™ e il logo Vertiv sono marchi o marchi registrati di Vertiv Group Corp. Tutti gli altri nomi e loghi citati sono nomi<br>commerciali, marchi o marchi registrati dei

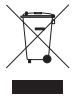

## **VERTIV™ POWER ASSIST** Guía de instalación rápida

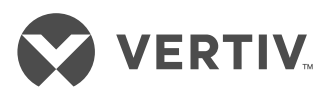

*IMPORTANTE: Antes de instalar, conectar al suministro o utilizar el SAI Liebert®, consulte la hoja de declaraciones regulatorias y de seguridad. Para obtener información detallada sobre instalación, utilización, mantenimiento y solución de problemas, consulte la guía del usuario del SAI disponible en la página del producto en www.Vertiv.com.*

Vertiv™ Power Assist supervisa hasta dos SAI conectados a su ordenador, muestra y registra detalles críticos del estado del SAI, notifica en pantalla y por correo electrónico si el SAI está funcionando con alimentación de batería y apaga automáticamente el ordenador en función de las condiciones de la batería que se configuren.

Si hay dos SAI conectados, se pueden escoger uno o los dos para activar el apagado. Los dos SAI se encuentran en paralelo como configuración predeterminada.

## **CÓMO DESCARGAR LA APLICACIÓN**

Desde el ordenador en el que se instalará la aplicación, vaya al vínculo de la aplicación en www.Vertiv.com y ejecute la instalación.

Vertiv Power Assist se ejecutará de manera automática en segundo plano y podrá acceder a la interfaz del usuario a través de un icono de la barra de tareas.

## **SÍMBOLO DEL SISTEMA**

Vertiv Power Assist se puede instalar desde Símbolo del sistema con parámetros preconfigurados. Para ver una lista de ejemplos y comandos disponibles, vaya a Símbolo del sistema, introduzca el nombre completo del programa de instalación Power Assist y ' /?'

*Ejemplo: powerassistinstaller-20200702.1.exe /?*

## **CÓMO CONECTAR LOS SAI**

Desde la pantalla Ajustes, escoja el método de conexión de los SAI.

- Para conexión SAI, utilice un cable SAI a SAI estándar para conectar los SAI al ordenador donde se ejecuta Vertiv Power Assist.
- Para el SNMP, introduzca la dirección IP del SAI o escoja Detectar SAI introduzca el rango de direcciones IP, la cadena de comunidad y pulse Iniciar.

Escoja hasta dos SAI y pulse Agregar.

*NOTA: La cadena de comunidad predeterminada es 'public'.*

Vertiv Power Assist comienza de inmediato a cargar datos del SAI. Compruebe que la pantalla Inicio muestra los datos.

#### **CÓMO AJUSTAR EL TIEMPO DE ESPERA DEL SNMP**

Para ajustar el tiempo de espera de los SAI conectados a través del SNMP, escoja Ajustes y aumente o reduzca el tiempo de espera del SNMP en milisegundos de acuerdo a lo deseado.

## **CÓMO CONFIGURAR DOS O MÁS ORDENADORES**

- Para un apagado correcto, los ordenadores que no están conectados al SAI mediante SAI deben configurarse para obtener datos del Power Assist maestro. Escoja Power Assist en modo de cliente e introduzca la dirección IP del equipo maestro o el nombre del host.
- El ordenador con conexión SAI se convierte en el equipo maestro y debe configurarse para que se apague el último.

*NOTA: Asegúrese de que el ordenador Power Assist maestro esté conectado de manera correcta, especialmente si escoge Apagar cuando el Power Assist maestro está sin conexión. Si el equipo maestro no se encuentra conectado y en funcionamiento, los ordenadores remotos se apagarán después del tiempo predeterminado (300 segundos).*

## **CÓMO CONFIGURAR LAS CONDICIONES PARA EL APAGADO**

Escoja la pantalla Ajustes, y luego escoja entre una opción de apagado inmediato o según el estado de la batería.

Si escoge una opción según el estado de la batería, defina la hora o la capacidad a la que tendrá lugar el apagado.

Cuando el SAI funciona con alimentación de batería, una notificación emergente cuenta el tiempo hasta el apagado para que pueda guardar su trabajo y, si está configurado, se envían correos electrónicos sobre el estado de la batería y el apagado inminente.

Para ejecutar una secuencia de comandos antes del apagado (solo en el sistema operativo Windows), escoja Habilitar

Apagado generado por script y busque el archivo bat, cmd o exe que indica el archivo PowerShell u otro archivo de secuencia de comandos en su disco duro local. Utilice el parámetro "-force" en la secuencia de comandos para evitar que otros usuarios conectados o procesos bloqueen el apagado. Para comprobar si hay errores en la secuencia de comandos, revise el documento PowerDiagnostics.txt, en C:\ProgramData\Vertiv\PowerAssist\logs.

*Nota: El usuario debe tener acceso a los comandos y archivos relacionados con la secuencia de comandos para que se ejecute según lo esperado. El archivo de secuencia de comandos escogido será el responsable de apagar el ordenador. Pruebe la secuencia de comandos por adelantado.*

#### **CÓMO CONFIGURAR NOTIFICA-CIONES DE APAGADO PENDIENTE**

Para enviar un correo electrónico, configure un servidor y un remitente con los ajustes de conexión y puerto adecuados.

Seleccione el tipo de notificación que desea enviar:

- SAI con batería: Cuando el SAI está utilizando la batería para alimentar el ordenador.
- Batería baja: Cuando el tiempo restante de la batería sea extremadamente bajo.
- Inicio del apagado: Cuando se inicia un apagado cronometrado, o en caso de apagado inmediato, después de que se envíe la notificación por correo electrónico.

#### **CÓMO VER DATOS Y REGISTROS DE EVENTOS**

Desde la pantalla Inicio, pulse Registros del SAI del cual desea consultar registros.

*NOTA: Todos los datos y registros de eventos se guardan en el ordenador en: C:\ProgramData\Vertiv\PowerAssist.*

## **MODO DE MANTENIMIENTO**

Si el ordenador se encuentra en modo de mantenimiento, el sistema no se apagará. Si el Power Assist maestro se encuentra en modo de mantenimiento, los Power Assist de todos los clientes no se apagarán. Es recomendable poner el SAI en modo de mantenimiento cuando se actualiza el firmware del SAI o se lleva a cabo una prueba de batería.

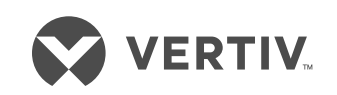

**Para ponerse en contacto con el servicio de asistencia técnica de Vertiv™, visite www.Vertiv.com.**<br>© 2020 Vertiv Group Corp. Reservados todos los derechos. Vertiv™ y el logotipo de Vertiv son marcas comerciales o marcas

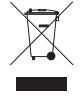

# **VERTIV™ POWER ASSIST** Guia de Instalação Rápida

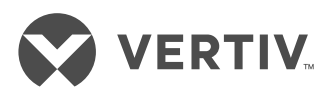

*IMPORTANTE: antes de instalar, ligar à fonte de alimentação e pôr em funcionamento a sua Liebert® UPS, leia a folha de Declarações de segurança e regulamentares. Para obter informação mais detalhada sobre a instalação, funcionamento, manutenção e resolução de problemas, consulte o Guia do utilizador da UPS disponível na página do produto em www.Vertiv.com.*

O Vertiv™ Power Assist monitoriza até duas UPS ligadas ao seu computador, apresenta e regista detalhes importantes do estado da UPS, notifica-o no ecrã e por e-mail quando uma das UPS está a utilizar a reserva da bateria e encerra automaticamente o computador com base nas condições da bateria configuradas pelo utilizador.

Se estiverem ligadas duas UPS, pode selecionar qualquer uma ou ambas para acionar o encerramento. Por defeito, estão definidas duas UPS em paralelo.

## **TRANSFERÊNCIA DA APLICAÇÃO**

Navegue até à hiperligação da aplicação em www.Vertiv.com no computador em que a irá instalar e execute a instalação.

O Vertiv Power Assist é executado automaticamente em segundo plano e um ícone na barra de tarefas permite-lhe aceder à interface de utilizador.

## **LINHA DE COMANDOS**

O Vertiv Power Assist pode ser instalado a partir da linha de comandos com parâmetros predefinidos. Para ver uma lista de comandos disponíveis e os respetivos exemplos, na linha de comandos, introduza o nome completo da aplicação do instalador do Power Assist e ' /?'

*Exemplo: powerassistinstaller-20200702.1.exe /?*

## **LIGAÇÃO DAS UPS**

No ecrã Definições, selecione o método de ligação às UPS.

- Para USB, utilize um cabo USB para USB normal para ligar as UPS ao computador com o Vertiv Power Assist.
- Para SNMP, introduza o Endereço de IP da UPS ou selecione Detetar a UPS, introduza o intervalo de Endereço de IP, a String de comunidade, e toque em

Iniciar. Selecione até duas UPS e toque em Adicionar.

*NOTA: a String de comunidade predefinida é 'público'.*

O Vertiv Power Assist começa imediatamente a registar dados da UPS. Verifique se os dados são apresentados no ecrã Início.

#### **AJUSTE DO TEMPO-LIMITE DO SNMP**

Para ajustar o tempo-limite das UPS ligadas por SNMP, selecione Definições e aumente ou diminua o Tempo-limite do SNMP até obter o tempo desejado, em milissegundos.

### **CONFIGURAÇÃO DE DOIS OU MAIS COMPUTADORES**

- Para um encerramento correto, os computadores que não estão ligados por USB à UPS devem ser configurados para Obtenha dados do Power Assist principal. Selecione o Power Assist em modo de cliente e introduza o nome do anfitrião ou o endereço de IP do principal.
- O computador ligado por USB torna-se o principal e deve ser configurado para encerrar em último lugar.

*NOTA: certifique-se de que o computador do Power Assist principal está devidamente ligado, sobretudo se optar pela opção Encerre se o Power Assist principal estiver desligado. Se o Power Assist principal não estiver ligado e a funcionar, os computadores remotos serão encerrados após o tempo predefinido (300 segundos).*

## **DEFINIÇÃO DAS CONDIÇÕES PARA ENCERRAMENTO**

Selecione o ecrã Definições e, em seguida, uma das opções de encerramento para proceder ao mesmo imediatamente ou com base no estado da bateria.

Se selecionar uma opção com base no estado da bateria, defina a hora ou a capacidade a que o encerramento deverá ocorrer.

Enquanto a UPS estiver a funcionar com as reservas da bateria, uma notificação pop-up apresenta a contagem decrescente para o encerramento para que possa guardar o trabalho e, quando configurado, são enviados e-mails sobre o estado da bateria e o momento em que o encerramento estiver iminente.

Para executar um script antes do encerramento (apenas em SO Windows), selecione Ativar encerramento agendado e procure o ficheiro .bat, .cmd ou .exe referente ao PowerShell ou outro ficheiro de script no seu disco rígido local. Utilize o parâmetro "-force" no script para evitar que outros processos ou utilizadores com sessão iniciada impeçam a ação de encerramento. Para verificar se existem erros de script, analise o ficheiro PowerDiagnostics.txt, em C:\ProgramData\ Vertiv\PowerAssist\logs.

*Nota: o utilizador tem de ter acesso aos comandos e aos ficheiros referenciados no script para que este seja executado como previsto. O ficheiro de script selecionado será responsável pelo encerramento do computador. Teste o seu script com antecedência*

## **CONFIGURAÇÃO DAS NOTIFICAÇÕES DE ENCERRAMENTO PENDENTE**

O envio de e-mails requer a configuração de um servidor e de um remetente com as devidas definições de ligação e porta.

Selecione o tipo de notificação a enviar:

- UPS a funcionar com energia da bateria—quando a UPS está a utilizar a bateria para alimentar o computador.
- Bateria fraca—quando o tempo de bateria restante é extremamente baixo.
- O encerramento inicia—quando um encerramento definido é iniciado ou, em caso de encerramento imediato, será iniciado após o envio da notificação por e-mail.

## **VISUALIZAÇÃO DE DADOS E REGISTOS DE EVENTOS**

No ecrã Início, toque em Registos para a UPS cujos registos pretende analisar.

*NOTA: todos os dados e registos de eventos são guardados no computador em: C:\ProgramData\Vertiv\PowerAssist.*

## **MODO DE MANUTENÇÃO**

Quando o Modo de manutenção está ligado, o sistema não encerra. Quando o Power Assist principal está em Modo de manutenção, nenhum dos Power Assist cliente encerra. Recomenda-se que coloque a UPS em Modo de manutenção quando estiver a atualizar o firmware da UPS ou a testar a bateria.

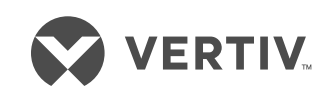

**Para contactar o Apoio Técnico da Vertiv™: visite www.Vertiv.com**

© 2020 Vertiv Group Corp. Todos os direitos reservados. Vertiv™ e o logótipo Vertiv são marcas comerciais ou marcas comerciais registadas da Vertiv Group Corp. Todos os<br>outros nomes e logótipos mencionados são nomes comer

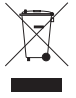

## **VERTIV™ POWER ASSIST** クイック・インストレーション・ガイド

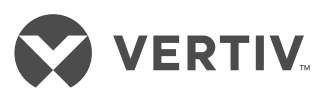

**重要:**Liebert® UPS を設置し、電源に 接続、または操作する前に、安全性と 規制に関する記述書を確認してくだ さい。インストール、操作、メンテナン ス、およびトラブルシューティングの 詳細情報については、「UPS ユーザ ー・ガイド」(www.Vertiv.com の製品ペ ージより入手可)を参照してください。

Vertiv™ Power Assist は、コンピューター に接 続された 2 台までの UPS を監視して重要な UPS ステータスの詳細を表示、記録し、いずれ かの UPS がバッテリー・バックアップで稼働し ている場合には画面上および電子メールで通 知し、決められたバッテリー条件に基づいてコ ンピューターを自動的にシャットダウンします。 2台の UPS が接続されている場合は、どちらか 一方または両方の UPS を選択してシャットダ ウンをトリガーすることができます。デフォルト では、2 台の UPS が並列に定義されています。

## **アプリをダウンロードする**

アプリケーションのインストール先のコンピュ ーターから www.Vertiv.com のアプリケーショ ン・リンクにアクセスして選択し、インストール を実行します。

Vertiv Power Assist は自動的にバックグラウンド で実行されます。タスクバー のアイコンからユー ザー・インターフェイスにアクセスできます。

## **コマンド・プロンプト**

Vertiv Power Assist は、プリセットされたパラ メータでコマンド・プロンプトからインストー ルすることができます。使用可能なコマンドと 例の一覧を表示するには、コマンド・プロンプ トで、Power Assist インストーラー・アプリケ ーションのフルネームと /? を入力します。

**例:***powerassistinstaller-20200702.1.exe /?*

## **UPS を接続する**

設定画面から、UPS へ接続する方法を選択し ます。

- USB の場合は、標準の USB-USB ケーブル を使用して、Vertiv Power Assist を実行して いるコンピューターに UPS を接続します。
- SNMP の場合は、UPS の IP アドレスを入力 するか、または Discover UPS を選択し、IP アドレスの範囲、コミュニティ文字列を入力 し、「スタート」をタップします。最大 2 台の UPS を選択し、「追加」をタップします。

**注:**デフォルトのコミュニティ文字列は *public* です。

Vertiv Power Assist はすぐに UPS データの ロギングを開始します。「ホーム」画面にデー タが表示されていることを確認します。

## **SNMP のタイムアウトを調整する**

SNMP 経由で接続された UPS のタイムアウ トを調整するには、「設定」を選択し、SNMP タ イムアウトをミリ秒単位で希望の時間に増加 または減少させます。

### **2 台以上のコンピューターを構成する**

- シャットダウンが適切に行われるようにす るため、UPS に USB ケーブル経由で接続 されていないコンピューターは 「マスター の Power Assist からデータを取得する」に 設定する必要があります。クライアントモー ドで Power Assist を選択し、マスターの IP アドレスまたはホスト名を入力します。
- USB ケーブルで接続されているコンピュー ターがマスターとして機能します。このマス ター・コンピューターが最後にシャットダウ ンされるように設定しなければなりません。

**注:**「マスター Power Assist がオフラインの 場合にはシャットダウンする」を選択した場 合には特に、マスターの Power Assist コンピ ューターが正しく接続されていることを確認 してください。マスター・コンピューターが接 続されておらず作動していない状況では、リ モート・コンピューターは既定の時間枠 (300 秒)後にシャットダウンします。

## **シャットダウンの条件を設定する**

「設定」画面を選択し、シャットダウンのオプ ション(バッテリー・ステータスに基づいて、あ るいは直ちに)のいずれかを選択します。 バッテリー・ステータスのオプションを選択し た場合は、シャットダウンの条件となる時間ま たは容量を設定します。

UPS がバッテリー・バックアップ で稼働してい る場合にはシャットダウンまでの時間を カウ ントダウンする ポップアップ通知が表示され るため、これを目安に作業を保存することがで きます。設定されている場合は、バッテリー・ス テータスと、シャットダウンが近い将来起きる ことを知らせる電子メールが送信されます。 シャットダウン前にスクリプトを実行するには (Windows Os のみ)、「スクリプトによるシャ ットダウンを有効にする」を選択し、ローカル・

ハードドライブ上の PowerShell または他の スクリプト・ファイルを指す bat、cmd、または exe ファイルを参照します。スクリプトで -force パラメータを使用して、他のログインしている ユーザーやプロセスがシャットダウン・アクシ ョンをブロックしないようにします。スクリプ ト・エラーを確認するには、C:\ProgramData\ Vertiv\PowerAssist\logs にある PowerDiagnostics.txt を確認します。

**注:**スクリプトを期待どおりに実行するには、 ユーザーは、スクリプトで参照されているコマ ンドとファイルにアクセスできる必要がありま す。選択したスクリプト・ファイルは、コンピュ ーターをシャットダウンする役割を果たしま す。事前にスクリプトをテストしてください

#### **保留中のシャットダウンについての 通知を設定する**

電子メールを送信するには、適切な接続とポ ート設定でサーバーと送信者を構成します。 送信する通知の種類を選択します。

- 「UPS はバッテリーで稼働中」—UPS が バッテリーを使ってコンピューターに給 電している場合。
- 「バッテリー残量低下」—バッテリーの 残量が極度に少なくなった場合。
- 「シャットダウン処理の開始」—設定に 基づいてシャットダウンが開始されたと き、または、即時シャットダウンの場合に は電子メール通知が送信された後。

## **データとイベントログを表示する**

ホーム画面で、ログを確認したい UPS の「ロ グ」をタップします。

**注:**すべてのデータとイベントログは、コンピ ューターの次の場所に保存されます: *C:\ProgramData\Vertiv\PowerAssist.*

## **メンテナンス モード**

メンテナンス・モードがオンの場合、システム はシャットダウンしません。マスター Power Assist がメンテナンス・モードにある場合、す べてのクライアント Power Assist はシャット ダウンしません。UPS のファームウェアをアッ プグレードしたり、バッテリー・テストを実施し たりする場合は、UPS をメンテナンス・モード にすることをお勧めします。

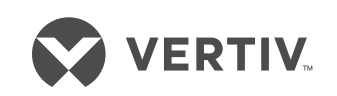

**Vertiv™ テクニカル・サポートへのお問い合わせについては、www.Vertiv.com を参照してください** © 2020 Vertiv Group Corp. 全著作権所有。Vertiv™ および Vertiv ロゴは、Vertiv Group Corp. の商標または登録商標です。言及されている他のすべての名称およびロゴは、それぞれの所<br>有者の商号、商標、または登録商標です。本文書の正確性および完全性については万全を期しておりますが、Vertiv Group Corp. は、記載情報の使用に起因する損害または誤記や脱落に<br>対しては一切の責任

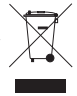

## **VERTIV™ POWER ASSIST** 快速安装指南

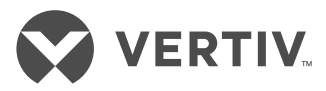

重要事项:安装 Liebert® UPS、连 接电源或操作之前, 请阅读"安全 和法规声明"表。有关安装、操 作、维护和故障排除的详细信息, 请参阅 www.Vertiv.com 的产品页面 上提供的《UPS 用户指南》。

Vertiv™ Power Assist 用于监控连接到您计算 机的最多两个 UPS,可显示和记录关键的 UPS 状态详细信息。当任何一个 UPS 使用备 用电池时,系统会在屏幕上或通过电子邮件 通知您,并根据您配置的电池状况自动关闭 计算机。

如果连接了两个 UPS, 则可以选择其中一个 或两个 UPS 来触发关机。默认情况下, 两个 UPS 是并行定义的。

#### 下载应用程序

从将要安装该应用程序的计算机浏览到 www.Vertiv.com 上的应用程序链接, 然后运 行安装。

Vertiv Power Assist 会在后台自动运行, 并生 成一个任务栏图标,方便您访问用户界面。

#### 命令提示符

可以通过命令提示符使用预设参数安装 Vertiv Power Assist。要查看可用命令和示例 的列表,请在命令提示符中输入 Power Assist 安装应用程序的完整名称和" /?"。

范例: powerassistinstaller-20200702.1.exe /?

#### 连接 **UPS**

在"设置"屏幕中,选择连接 UPS 的方式。

- 对于 USB,使用标准的 USB 转 USB 线 缆,将 UPS连接到正在运行 Vertiv Power Assist 的计算机。
- 对于 SNMP,输入 UPS 的 IP 地址或选择 "搜索 UPS",输入 IP 地址范围、群组 字符串,然后轻触"开始"。选择最多 两个 UPS, 然后轻触"添加"。

注意:默认的群组字符串为"公共"。 Vertiv Power Assist 会立即开始记录 UPS 数 据。请确认"主页"屏幕显示有数据。

#### 调整 **SNMP** 超时时间

要调整通过 SNMP 连接的 UPS 的超时时间, 请选择"设置",然后将 SNMP 超时增加或 减少到所需的时间(以毫秒为单位)。

#### 配置两台或多台计算机

- 为了正确关闭计算机,必须将未通过 USB 连接到 UPS 的计算机设置为获取来 自主 Power Assist 的数据。在客户端模 式下选择 Power Assist, 然后输入主计 算机的 IP 地址或主机名。
- 通过 USB 连接的计算机成为主计算机, 必须将其设置为最后关闭。

注意: 请确保主 Power Assist 计算机正确连 接,尤其是在您选择在主 Power Assist 离线 后关机的情况下。如果主机未连接或运行, 则远程计算机将在默认时间(300 秒)之后 关闭。

#### 设置关机条件

选择"设置"屏幕,然后选择其中一个选项, 以便根据电池状态关机或立即关机。

如果您选择电池状态选项,请设置触发关机 的时间或电池容量。

当 UPS 使用备用电池运行时,将弹出一则通 知,显示关机倒计时,此时您可以保存自己 的工作。系统还可根据配置发送关于电池状 态和即将关机的电子邮件。

要在关机之前运行脚本(仅适用于 Windows 操作系统), 请选择"启用脚本化关机", 然 后浏览到指向本地硬盘上的 PowerShell 或其 他脚本文件的 bat、cmd 或 exe 文件。在脚本 中使用"-force"参数可以避免任何其他已登录 用户或进程阻止关机操作。要检查脚本错误, 请查看 C:\ProgramData\Vertiv\PowerAssist\ logs 中的 PowerDiagnostics.txt。

注意:用户必须具有访问脚本中引用的命令 和文件的权限,脚本才能按预期运行。选定 的脚本文件将负责关闭计算机。请提前测试 您的脚本。

#### 设置关机前通知

若要发送电子邮件,请配置服务器和发件人 以及相应的连接和端口设置。

选择要发送的通知类型:

- UPS 正使用电池供电 UPS 正使用电 池为计算机供电时。
- 电池电量低 电池剩余时间非常短时。
- 开始关机 定时关机开始时,或在发送 电子邮件通知后将立即关机时。

#### 查看数据和事件日志

在"主页"屏幕中,轻触要查看其日志的 UPS 的"日志"。

注意:所有数据和事件日志都将保存在计算 机上的以下路径中:*C:\ProgramData\Vertiv\ PowerAssist*。

#### 维护模式

维护模式开启时,系统不会关机。当主 Power Assist 处于维护模式时, 所有客户端 Power Assists 都不会关机。在升级 UPS 固件或进行 电池测试时,建议将 UPS 置于维护模式。

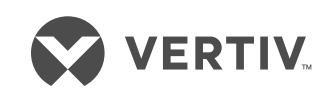

如需联系 **Vertiv™** 技术支持,请访问:**www.Vertiv.com**

© 2020 Vertiv Group Corp. 保留所有权利。Vertiv™ 和 Vertiv 徽标是 Vertiv Group Corp. 的商标或注册商标。本文提及的所有其他名称和徽标均为其各自所有者的产品名称、商标或<br>注册商标。尽管我们已采取适当措施确保本文件的准确性和完整性,但对于因使用这些信息或任何错误或遗漏而造成的损害,Vertiv Group Corp. 概不承担任何责任和义务。规格的<br>更改将不另行通知。

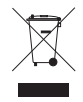

# **VERTIV™ POWER ASSIST** Skrócona instrukcja instalacji

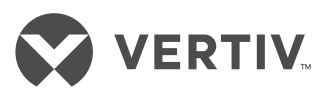

*WAŻNE: Przed przystąpieniem do instalacji, podłączania zasilania lub obsługi zasilacza Liebert® należy zapoznać się z arkuszem dotyczącym zasad bezpieczeństwa oraz przepisów. Szczegółowe informacje na temat instalacji, obsługi, konserwacji i rozwiązywania problemów zawiera instrukcja użytkownika zasilacza dostępna na stronie produktu w witrynie www.Vertiv.com.*

Vertiv™ Power Assist monitoruje do dwóch zasilaczy podłączonych do komputera, wyświetlając i rejestrując szczegółowe informacje dotyczące krytycznych warunków zasilaczy, wyświetlając powiadomienia na ekranie lub wysyłając je pocztą e-mail, gdy którykolwiek zasilacz działa na awaryjnym zasilaniu bateryjnym, oraz automatycznie wyłącza komputer na podstawie skonfigurowanych przez użytkownika stanów akumulatora.

W przypadku podłączenia dwóch zasilaczy można wybrać, czy wyłączenie ma być wyzwalane przez jeden, czy przez oba zasilacze. Domyślnie dwa zasilacze są skonfigurowane w połączeniu równoległym.

## **POBIERANIE APLIKACJI**

Na komputerze, na którym ma być zainstalowana aplikacja, przejdź do łącza aplikacji w witrynie www.Vertiv.com i uruchom instalację.

Vertiv Power Assist automatycznie działa w tle, a ikona na pasku zadań umożliwia dostęp do interfejsu użytkownika.

## **WIERSZ POLECENIA**

Vertiv Power Assist można zainstalować za pomocą wiersza polecenia, używając skonfigurowanych parametrów. Aby wyświetlić listę dostępnych poleceń oraz przykłady, w wierszu polecenia wpisz pełną nazwę aplikacji instalacyjnej Power Assist oraz symbol ../?"

*Przykład: powerassistinstaller-20200702.1.exe /?*

## **PODŁĄCZANIE ZASILACZY**

Na ekranie Ustawienia wybierz metodę podłączenia zasilaczy.

• W przypadku połączenia USB należy użyć standardowego kabla USB-USB w celu podłączenia zasilaczy do komputera, na którym działa aplikacja Vertiv Power Assist.

• W przypadku połączenia SNMP wprowadź adres IP zasilacza lub wybierz opcję Odnajdź zasilacz, wprowadź zakres adresów IP, ciąg społeczności i dotknij opcji Rozpocznij. Wybierz maksymalnie dwa zasilacze i dotknij opcji Dodaj.

*UWAGA: Domyślny ciąg społeczności to "public".*

Vertiv Power Assist natychmiast rozpocznie rejestrowanie danych zasilaczy. Sprawdź, czy na ekranie Strona główna widoczne są dane.

### **DOSTOSOWANIE LIMITU CZASU SNMP**

Aby dostosować limit czasu dla zasilaczy podłączonych przy użyciu protokołu SNMP, wybierz opcję Ustawienia i zwiększ lub zmniejsz wartość Limit czasu SNMP, aby ustawić żądany czas w milisekundach.

#### **KONFIGUROWANIE DWÓCH LUB WIĘKSZEJ LICZBY KOMPUTERÓW**

- Aby zapewnić prawidłowe wyłączanie, komputery niepodłączone przez USB do zasilacza muszą być ustawione na Pobierz dane z komputera nadrzędnego z aplikacją. Power Assist Wybierz Power Assist w trybie klienta i wprowadź adres IP lub nazwę hosta urządzenia nadrzędnego.
- Komputer podłączony przez USB staje się komputerem głównym i musi być ustawiony tak, aby był wyłączany jako ostatni.

*UWAGA: Upewnij się, że komputer główny Power Assist jest prawidłowo podłączony, szczególnie jeśli wybierasz opcję Wyłącz, jeśli komputer nadrzędny z aplikacją Power Assist jest w trybie offline. Jeśli urządzenie główne nie jest podłączone i nie działa, komputery zdalne będą wyłączane po upływie domyślnego czasu (300 sekund).*

## **USTAW WARUNKI WYŁACZENIA**

Wybierz ekran Ustawienia i wybierz jedną z opcji wyłączania — na podstawie stanu akumulatora lub natychmiast.

W przypadku wybrania opcji stanu akumulatora ustaw czas lub pojemność, przy której ma nastąpić wyłączenie.

Gdy zasilacz działa na zapasowym zasilaniu akumulatorowym, w wyskakującym powiadomieniu pokazywany jest czas pozostały do wyłączenia, aby użytkownik mógł zapisać pracę, a w przypadku włączonej konfiguracji wysyłane są wiadomości e-mail dotyczące stanu akumulatora i zbliżającego się wyłączenia.

Aby przed wyłączeniem uruchomić skrypt (tylko w systemie Windows), wybierz opcję Włącz wyłączanie przy użyciu skryptu i wybierz plik bat, cmd lub exe kierujący do PowerShell albo inny plik skryptu na dysku lokalnym. Użyj parametru "-force" w skrypcie, aby inni zalogowani użytkownicy lub inne procesy nie zablokowały działania wyłączenia. Aby sprawdzić błędy w wykonaniu skryptu, zapoznaj się z plikiem PowerDiagnostics.txt znajdującym się w folderze C:\ProgramData\ Vertiv\PowerAssist\logs.

*Uwaga: W celu zapewnienia prawidłowego wykonania skryptu użytkownik musi mieć dostęp do poleceń i plików, do których odwołuje się skrypt. Wybrany plik skryptu będzie odpowiadał za wyłączenie komputera. Skrypt należy przetestować przed jego użyciem w praktyce.*

#### **KONFIGURACJA POWIADOMIEŃ DOTYCZĄCYCH ZBLIŻAJĄCEGO SIE WYŁACZENIA**

Aby otrzymywać wiadomości e-mail, należy skonfigurować serwer i nadawcę, podając odpowiednie ustawienia połączenia i portów.

Wybór typu powiadomienia, jakie ma być wysyłane:

- Zasilacz pracuje w trybie akumulatorowym — gdy zasilacz pracuje w trybie akumulatorowym w celu zasilania komputera.
- Niski poziom naładowania akumulatora gdy pozostały czas pracy na akumulatorze jest bardzo krótki.
- Rozpocznie się wyłączanie gdy rozpoczyna się zaplanowane wyłączanie lub w sytuacji natychmiastowego wyłączenia po wysłaniu powiadomienia w wiadomości e-mail.

## **WYŚWIETLANIE DANYCH I DZIENNIKÓW ZDARZEŃ**

Na ekranie Strona główna dotknij opcji Dzienniki dla zasilacza, którego dzienniki chcesz przejrzeć.

*UWAGA: Wszystkie dane i dzienniki zdarzeń są zapisywane na komputerze w katalogu C:\ProgramData\Vertiv\PowerAssist.*

## **TRYB KONSERWACJI**

Po włączeniu trybu konserwacji system nie wyłączy się. Gdy urządzenie nadrzędne Power Assist działa w trybie konserwacji, urządzenia podrzędne Power Assist nie wyłączą się. Zaleca się ustawienie zasilaczy w trybie konserwacji podczas aktualizowania oprogramowania sprzętowego zasilacza lub przeprowadzania testu akumulatora.

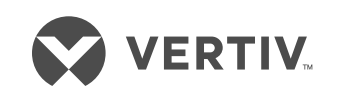

**Aby skontaktować się z działem pomocy technicznej firmy Vertiv™, odwiedź witrynę www.Vertiv.com.**

© 2020 Vertiv Group Corp. Wszelkie prawa zastrzeżone. Vertiv™ i logo Vertiv są znakami towarowymi lub zastrzeżonymi znakami towarowymi firmy Vertiv Group Corp. Wszystkie<br>inne wspomniane nazwy i logotypy są nazwami handlowy

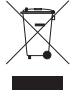

# **VERTIV™ POWER ASSIST**

Краткое руководство по установке

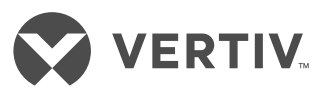

#### **ВАЖНАЯ ИНФОРМАЦИЯ.** Перед

*установкой, подключением к питанию или вводом в эксплуатацию источника бесперебойного питания (ИБП) Liebert® необходимо ознакомиться с положениями о соответствии и безопасности. Подробную информацию по работе, обслуживанию и устранению неисправностей см. в руководстве пользователя ИБП на странице продукта на веб-сайте www.Vertiv.com.*

Vertiv™ Power Assist отслеживает два ИБП, подключенных к вашему компьютеру, отображая и регистрируя сведения о критических состояниях ИБП, уведомляя на экране и по электронной почте о том, работает ли ИБП от запасной батареи, и автоматически выключая компьютер на основе настраиваемых условий состояния батареи.

Если подключены два ИБП, для запуска отключения можно выбрать один или оба. По умолчанию два ИБП подключены параллельно.

#### **ЗАГРУЗКА ПРИЛОЖЕНИЯ**

На компьютере, на который нужно установить приложение, перейдите по ссылке на него на веб-сайте www.Vertiv.com и запустите установку.

Vertiv Power Assist автоматически работает в фоновом режиме, а значок на панели задач позволяет получить доступ к пользовательскому интерфейсу.

#### **КОМАНДНАЯ СТРОКА**

Vertiv Power Assist можно установить через командную строку с предварительно заданными параметрами. Чтобы просмотреть список доступных команд и примеров, в командной строке введите полное имя программы установки Power Assist и « /?» в конце.

*Пример: powerassistinstaller-20200702.1.exe /?*

## **ПОДКЛЮЧЕНИЕ ИБП**

На экране «Настройки» выберите метод подключения к ИБП.

- Для метода USB: используя стандартный кабель USB — USB, подключите ИБП к компьютеру, на котором запущен Vertiv Power Assist.
- Для метода SNMP (простой протокол управления сетью): введите IP-адрес ИБП или выберите «Обнаружение ИБП», введите диапазон IP-адресов, строку сообщества и нажмите «Начать». Выберите до двух ИБП и нажмите «Добавить».

*ПРИМЕЧАНИЕ. По умолчанию значение для строки сообщества — public (открытый доступ).*

Vertiv Power Assist немедленно начинает регистрацию данных ИБП. Убедитесь, что эти данные отображаются на вкладке «Главная».

#### **НАСТРОЙКА ТАЙМ-АУТА SNMP**

Чтобы настроить время ожидания для ИБП, подключенных через протокол SNMP, выберите «Настройки» и увеличивайте или уменьшайте тайм-аут SNMP до достижения желаемого времени в миллисекундах.

#### **НАСТРОЙКА ДВУХ КОМПЬЮТЕРОВ ИЛИ БОЛЕЕ**

- Для надлежащего отключения компьютеры, не подключенные через USB к ИБП, должны быть настроены на получение данных из master Power Assist. Выберите работу Power Assist в режиме клиента и введите IP-адрес или имя хоста главного компьютера.
- Компьютер, подключенный через USB, становится главным и должен быть отключен последним.

*ПРИМЕЧАНИЕ. Убедитесь, что компьютер master Power Assist подключен надлежащим образом, особенно если было выбрано выключение в случае автономной работы master Power Assist. Если главный компьютер не подключен и не работает, удаленные компьютеры будут отключены после времени, заданного по умолчанию (300 секунд).*

#### **НАСТРОЙКА УСЛОВИЙ ОТКЛЮЧЕНИЯ**

Перейдите на экран «Настройки» и выберите один из вариантов завершения работы: на основе состояния батареи или немедленно.

Выбрав вариант на основе состояния батареи, задайте время или емкость, при которых должно происходить отключение.

Когда ИБП работает от резервной батареи, во всплывающем уведомлении отсчитывается время до отключения, чтобы вы могли сохранить результаты работы. Кроме того, если это настроено, отправляются сообщения электронной почты с информацией о состоянии батареи и предстоящем отключении.

Чтобы перед отключением запустить сценарий (только для ОС Windows), выберите «Разрешить отключение с заданным сценарием» и найдите файл с расширением bat, cmd или exe, который указывает на PowerShell или другой файл сценария на локальном жестком диске. Используйте параметр -force (-принудительно) в сценарии, чтобы другие вошедшие в систему

пользователи или процессы не блокировали действие отключения. Чтобы проверить наличие ошибок сценария, просмотрите файл PowerDiagnostics.txt, находящийся по адресу C:\ProgramData\Vertiv\PowerAssist\logs.

*ПРИМЕЧАНИЕ. Чтобы сценарий работал надлежащим образом, пользователь должен иметь доступ к командам и файлам, указанным в сценарии. Выбранный файл сценария будет отвечать за отключение компьютера. Сценарий следует протестировать заранее.*

#### **НАСТРОЙКА УВЕДОМЛЕНИЙ О ПРЕДСТОЯЩЕМ ОТКЛЮЧЕНИИ**

Чтобы отправлялись сообщения электронной почты, установите для сервера и отправителя соответствующие настройки соединения и порта.

Выберите тип отправляемого уведомления.

- «ИБП работает от батареи», когда ИБП использует батарею для питания компьютера.
- «Низкий заряд батареи», когда остается крайне мало времени работы от батареи.
- «Начинается процедура отключения», когда начинается отключение по времени или в случае немедленного отключения после отправки уведомления по электронной почте.

#### **ПРОСМОТР ДАННЫХ И ЖУРНАЛОВ СОБЫТИЙ**

На вкладке «Главная» нажмите «Журналы» для тех ИБП, журналы которых вы хотите просмотреть.

*ПРИМЕЧАНИЕ. Все данные и журналы событий сохраняются на компьютере в следующей папке: C:\ProgramData\Vertiv\PowerAssist.*

#### **РЕЖИМ ОБСЛУЖИВАНИЯ**

Когда включен режим обслуживания, система не отключится. Когда компьютер master Power Assist находится в режиме обслуживания, все компьютеры Power Assist, работающие в режиме клиента, не отключатся. Рекомендуется переводить ИБП в режим обслуживания при обновлении микропрограммного обеспечения ИБП или проведении теста батареи.

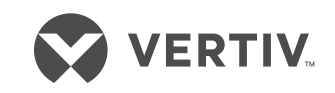

**Информацию о доступе к центру технической поддержки компании Vertiv™ см. на веб-сайте www.Vertiv.com** © Vertiv Group Corp., 2020. Все права защищены. Vertiv™ и логотип Vertiv являются товарным ли зарегистрированными товарными хонарми копорации Vertiv Group Corp. Все остальные<br>названия и логотипы, используемые в настоящем

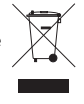

# **VERTIVMC POWER ASSIST** Guide d'installation rapide

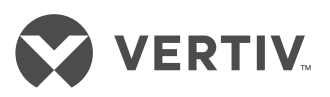

*IMPORTANT : avant d'installer votre ASI LiebertMD, de la raccorder à l'alimentation ou de l'utiliser, veuillez consulter le Guide de sécurité et conformité. Pour obtenir des informations détaillées sur l'installation, l'utilisation, la maintenance et le dépannage, reportez-vous au Guide d'utilisation de l'ASI, disponible sur le site www.Vertiv.com.*

VertivMC Power Assist surveille jusqu'à deux ASI connectées à votre ordinateur affichant et enregistrant les détails critiques de l'état de l'ASI, vous informant à l'écran et par courriel lorsque l'une ou l'autre ASI fonctionne sur batterie de secours, et arrête automatiquement l'ordinateur en fonction des conditions de batterie que vous configurez.

Si deux ASI sont connectées, vous pouvez sélectionner l'une ou l'autre des ASI pour déclencher l'arrêt. Par défaut, deux ASI sont définies en parallèle.

## **TÉLÉCHARGER L'APPLICATION**

Depuis l'ordinateur sur lequel vous souhaitez installer l'application, rendez-vous sur le site www.Vertiv.com et cliquez sur le lien de l'application pour démarrer son installation.

Vertiv Power Assist s'exécute automatiquement en arrière-plan, et une icône de la barre des tâches vous permet d'accéder à l'interface utilisateur.

## **INVITE DE COMMANDES**

Vertiv Power Assist peut être installé à partir de l'invite de commandes avec des paramètres prédéfinis. Pour afficher une liste de commandes et d'exemples disponibles, sur l'invite de commandes, entrez le nom complet de l'application d'installation de Power Assist et « /? »

*Exemple : powerassistinstaller-20200702.1.exe /?*

## **CONNECTER LA OU LES ASI**

Dans l'écran Paramètres, sélectionnez la méthode de connexion aux ASI.

- Pour l'ASI, utilisez un câble USB-USB standard pour connecter les ASI à l'ordinateur exécutant le Vertiv Power Assist.
- Pour SNMP, entrez l'adresse IP de l'ASI ou sélectionnez Rechercher des ASC,

entrez la plage d'adresses IP, la Chaîne de communauté et appuyez sur Démarrer. Sélectionnez jusqu'à deux ASI et appuyez sur Ajouter.

*NOTA : La Chaîne de communauté par défaut est « publique ».*

Vertiv Power Assist commence immédiatement à enregistrer les données de l'ASI. Vérifiez que l'écran d'accueil affiche les données.

#### **AJUSTER LE DÉLAI D'EXPIRATION DE SNMP**

Pour ajuster le délai d'expiration pour les ASI connectées via SNMP, sélectionnez Paramètres et augmentez ou réduisez le délai d'attente SNMP au temps souhaité en millisecondes.

#### **CONFIGURER PLUSIEURS ORDINATEURS**

- Pour un arrêt correct, les ordinateurs non connectés par voie USB à l'ASI doivent être configurés pour obtenir des données du Power Assist principal. Sélectionnez Power Assist en mode client et entrez l'adresse IP ou le nom d'hôte.
- L'ordinateur connecté par USB est considéré comme l'ordinateur principal et il doit être configuré pour s'arrêter en dernier.

*NOTA : Assurez-vous que l'ordinateur Power Assist principal est correctement connecté, surtout si vous optez pour un arrêt si le Power Assist principal est hors connexion. Si l'ordinateur principal n'est pas connecté et qu'il fonctionne, les ordinateurs distants seront mis à l'arrêt après le délai par défaut (300 secondes).*

#### **DÉFINIR LES CONDITIONS D'ARRÊT**

Sélectionnez l'écran Paramètres, puis optez pour l'une des options d'arrêt en fonction de l'état de la batterie ou pour un arrêt immédiat.

Si vous sélectionnez une option en fonction de la batterie, définissez l'heure ou la capacité à laquelle l'arrêt se produira.

Lorsque l'ASI fonctionne sur batterie de secours, une notification contextuelle compte le temps jusqu'à l'arrêt pour que vous puissiez sauvegarder votre travail, et si cette fonction est configurée, des courriels concernant l'état de la batterie et l'arrêt imminent sont envoyés.

Pour exécuter un script avant l'arrêt (système d'exploitation Windows uniquement), sélectionnez Activer l'arrêt scripté et recherchez le fichier bat, cmd ou exe qui pointe vers PowerShell ou un autre fichier de script sur votre disque dur local. Utilisez le paramètre « -force » dans le script pour empêcher que tout autre processus ou utilisateur connecté ne bloque l'action d'arrêt. Pour vérifier l'absence d'erreurs de script, consultez PowerDiagnostics.txt, sous C:\ProgramData\Vertiv\PowerAssist\logs.

*Nota : Pour que le script s'exécute comme prévu, l'utilisateur doit avoir accès aux commandes et aux fichiers référencés dans le script. Le fichier de script sélectionné sera responsable de l'arrêt de l'ordinateur. Veuillez tester votre script au préalable*

#### **CONFIGURATION DES NOTIFICATIONS D'ARRÊT EN ATTENTE**

Pour envoyer un courriel, configurez le serveur et l'expéditeur en indiquant les paramètres de connexion et de voie appropriés.

Sélectionnez le type de notification à envoyer :

- ASI sur batterie : lorsque l'ASI utilise la batterie pour alimenter l'ordinateur.
- Batterie faible : lorsque le temps de batterie restant est extrêmement bas.
- Arrêt en cours lorsque l'arrêt chronométré commence, ou dans le cas d'un arrêt immédiat, après l'envoi de la notification par courriel.

#### **AFFICHER LES DONNÉES ET LES JOURNAUX D'ÉVÉNEMENTS**

Depuis l'écran d'accueil, appuyez sur Journaux pour l'ASI dont vous souhaitez consulter les journaux.

*NOTA : Tous les journaux de données et d'événements sont sauvegardés sur l'ordinateur sous : C:\ProgramData\Vertiv\PowerAssist.*

## **MODE MAINTENANCE**

Lorsque le mode Maintenance est en cours. le système ne s'arrête pas. Lorsque le Power Assist principal est en mode maintenance, l'ensemble de Power Assist du client ne s'arrête pas. Il est recommandé de mettre l'ASI en mode maintenance lorsque vous mettez à niveau le micrologiciel de l'ASI ou effectuez un test de batterie.

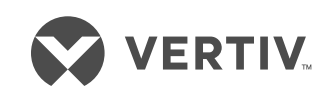

Pour contacter l'équipe d'assistance technique de Vertiv<sup>10</sup>, consultez le site www.Vertiv.com.

© 2020 Vertiv Group Corp. Tous droits réservés. Vertiv<sup>№</sup> et le logo Vertiv sont des marques de commerce ou des marques déposées de Vertiv Group Corp. Tous les autres noms<br>et logos mentionnés sont des noms commerciaux, de

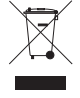